# **PneuMotion**

# SIMULATION SOFTWARE FOR PNEUMATICS

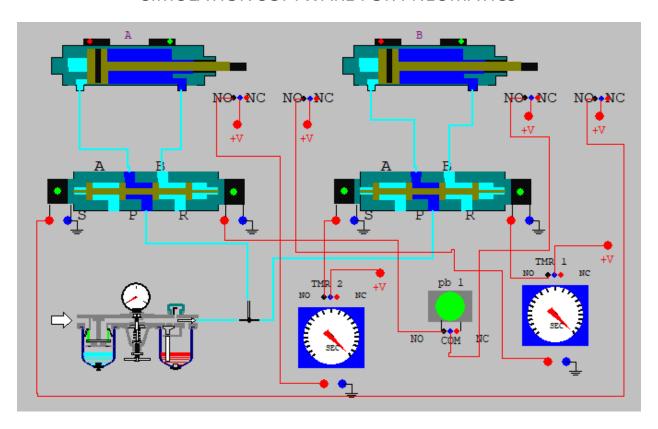

USER MANUAL Catalog #100137 Rev. H

May 2020

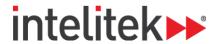

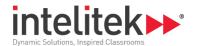

Copyright © 2020 Intelitek Inc.

PneuMotion User Manual

Cat.# 100137 Rev. H

May 2020

website: http://www.intelitek.com

Tel: 603-413-2600

Fax: 603-437-2137

Email: info@intelitek.com

All rights reserved. No part of this publication may be stored in a retrieval system, or reproduced in any way, including but not limited to photocopy, photography, magnetic or other recording, without the prior agreement and written permission of the publisher. Program listings may be entered, stored and executed in a computer system, but not reproduced for publication.

Every effort has been made to make this book complete and as accurate as possible. However, no warranty of suitability, purpose or fitness is made or implied. Intelitek Inc. is not liable or responsible to any person or entity for loss or damage in connection with or stemming from the use of the software equipment and/or the information contained in this publication.

Intelitek Inc. bears no responsibility for errors which may appear in this publication and retains the right to make changes to the software and manual without prior notice.

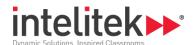

## **Table of Contents**

| 1. | In    | troduction                   | 1  |
|----|-------|------------------------------|----|
| 2. | In    | stallation and Activation    | 1  |
|    | 2.1.  | System Requirements          | 1  |
|    | 2.2.  | Installing the Software      | 2  |
|    | 2.3.  | Uninstalling the Software    | 7  |
|    | 2.4.  | Activating the Software      | 7  |
|    | 2.5.  | Quitting the Software        | 8  |
| 3. | 0     | verview                      | 9  |
|    | 3.1.  | The PneuMotion Window        | 9  |
|    | 3.2.  | File Menu                    | 10 |
|    | 3.3.  | Edit Menu                    | 11 |
|    | 3.4.  | View Menu                    | 12 |
|    | 3.5.  | Components Menu              | 12 |
|    | 3.6.  | Connections Menu             | 13 |
|    | 3.7.  | Simulation Menu              | 13 |
|    | 3.8.  | Interface Menu               | 14 |
|    | 3.9.  | Window Menu                  | 14 |
|    | 3.10. | Help Menu                    | 15 |
| 4. | C     | omponents                    | 16 |
|    | 4.1.  | Selecting Components         | 16 |
|    | 4.2.  | The Component List           | 16 |
|    | 4.3.  | The Component Library        | 17 |
|    | 4.4.  | Manipulating Components      | 18 |
|    | 4.5.  | Moving Components            | 18 |
|    | 4.6.  | Rotating Components          | 19 |
|    | 4.7.  | Flipping Components          | 19 |
|    | 4.8.  | Mirroring Components         | 19 |
|    | 4.9.  | Resizing Components          | 19 |
|    | 4.10. | Copying Components           | 20 |
|    | 4.11. | Deleting Components          | 20 |
|    | 4.12. | Adding Text                  | 20 |
|    | 4.13. | Component Parameters         | 21 |
|    | 4.14. | Editing Component Parameters | 21 |
|    |       |                              |    |

i

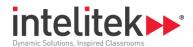

| 5.              | Co                 | onnecti      | ons                                           | 23 |
|-----------------|--------------------|--------------|-----------------------------------------------|----|
|                 | 5.1.               | Conr         | necting Components                            | 23 |
|                 | 5.1                | 1.1.         | Making Pneumatic Connections                  | 23 |
|                 | 5.1                | 1.2.         | Making Electro-Pneumatic Connections          | 24 |
|                 | 5.1                | 1.3.         | Deleting one Connection                       | 25 |
|                 | 5.1                | 1.4.         | Deleting All Connections                      | 25 |
|                 | 5.1                | 1.5.         | Erasing an incomplete Connection              | 25 |
|                 | 5.1                | 1.6.         | Changing the Second Port of a Connection      | 25 |
|                 | 5.1                | 1.7.         | Exiting the Connections Window                | 26 |
|                 | 5.2.               | Linki        | ng Push Buttons                               | 26 |
|                 | 5.2                | 2.1.         | Disconnecting One Pair of Linked Push Buttons | 27 |
|                 | 5.2                | 2.2.         | Disconnecting All Push Button Links           | 27 |
|                 | 5.3.               | Ladd         | er Diagrams                                   | 27 |
|                 | 5.3                | 3.1.         | Creating a Ladder Diagram                     | 27 |
|                 | 5.3                | 3.2.         | Creating a Circuit from a Ladder Diagram      | 28 |
| 6.              | Vi                 | ews          |                                               | 30 |
|                 | 6.1.               | Cros         | s Section Display                             | 30 |
|                 | 6.:                | 1.1.         | Activating the Cross-Section Display Mode     |    |
|                 | 6.2.               | Sche         | matic Display                                 | 31 |
|                 |                    | 2.1.         | Activating the Schematic Display Mode         |    |
|                 | 6.3.               |              | n                                             |    |
|                 |                    | 3.1.         | Zoom In                                       |    |
|                 |                    | 3.2.         | Zoom Out                                      |    |
|                 | 6.4.               |              | Diagram                                       |    |
|                 |                    | 4.1.         | Activating the Time Diagram                   |    |
|                 | 6.5.               |              | er Diagram Display                            |    |
|                 |                    |              | Displaying the Ladder Diagram                 |    |
|                 |                    | 5.1.<br>5.2. | Closing the Ladder Diagram                    |    |
| _               |                    |              |                                               |    |
| 7.              |                    |              | on                                            |    |
|                 | 7.1.               | Singl        | e Component Simulation                        |    |
|                 | 7.1                | 1.1.         | Simulating a Component Automatically          |    |
|                 | 7.1                | 1.2.         | Simulating a Component Manually               |    |
|                 | 7.1                | 1.3.         | Stopping the Simulation of Single Components  | 35 |
|                 | 7.2.               | Circu        | iit Simulation                                | 36 |
|                 | 7.2                | 2.1.         | Stopping the Circuit Simulation               | 36 |
| 8.              | B. File Management |              |                                               |    |
| 9. System Setup |                    |              |                                               | 39 |

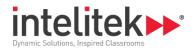

| 9.1.  | Program Windows                                                   | 9 |
|-------|-------------------------------------------------------------------|---|
| 9.2.  | Online Operation                                                  | 9 |
| 9.2.1 | . Configuring the Software for Online Operation (PLC MicroLogix)4 | 0 |

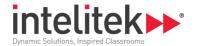

# 1. Introduction

PneuMotion is a simulation software package that provides an accurate working simulation of pneumatic devices and circuits. It enables students to study and understand the principles of pneumatics.

As a design tool, PneuMotion allows students to create, operate and observe a model circuit. The circuit can be printed, altered and improved as needed.

PneuMotion can be used in conjunction with the JobMaster Training Station (JMTS) panel, on which actual circuits with working components can be assembled and operated.

# 2. Installation and Activation

## 2.1. SYSTEM REQUIREMENTS

The minimum PC requirements are required for PneuMotion:

- Intel Core 2 Duo CPU E840
- 2 GB RAM (4 GB Recommended)
- Windows 8/8.1 Pro and above, or Windows 10 Pro and above
- Hard drive with at least 1 GB of free disk space
- USB or RS232 port
- **1 Note**: Your operating system may have additional hardware requirements.

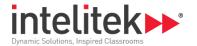

#### 2.2. INSTALLING THE SOFTWARE

This section describes how to install the PneuMotion software.

See the Intelitek Software Licensing Guide for other methods of registration.

**1 Note**: PneuMotion can only be licensed using Workstation licensing.

To install the software, do the following:

- 1. Start Windows.
- 2. Close any open applications before you begin the installation. If you are about to reinstall the software or install a newer version to an existing PneuMotion directory, it is recommended that you backup any existing user-created files before you begin the installation. It is also recommended that you remove the previous PneuMotion installation by means of the Uninstall utility included with the software.
- 3. Download and run the PneuMotionSetup.exe file. The welcome screen is shown.

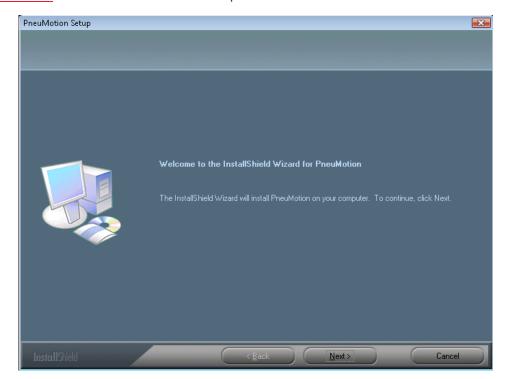

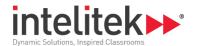

4. Click Next. The License Agreement is shown.

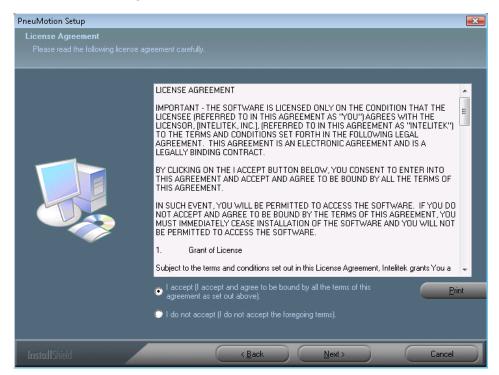

5. Check I accept and click Next. The Controller Type screen is shown.

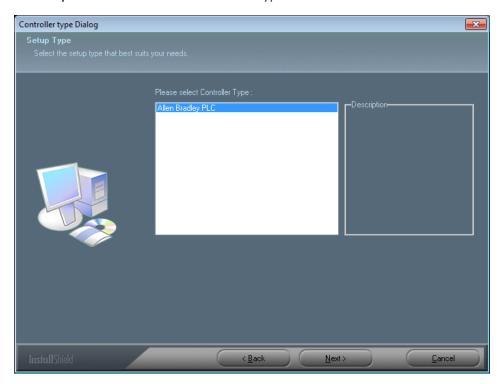

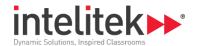

**6.** Select the **Controller Type** and click **Next**. The Interface Language is screen is shown.

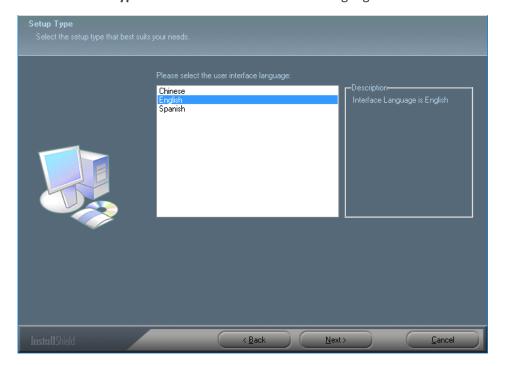

7. Choose your desired language and click **Next**. The Choose Destination Location screen is shown. By default, the software is installed to the folder C:\Intelitek\PneuMotion. During the installation process you have the option to change this. It is **not** recommended that you do so.

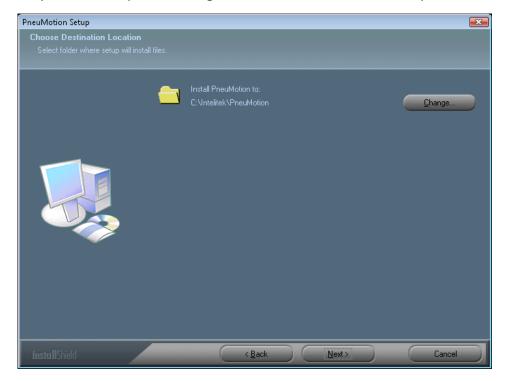

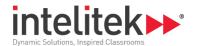

8. Click Next. The Select Program Folder screen is shown.

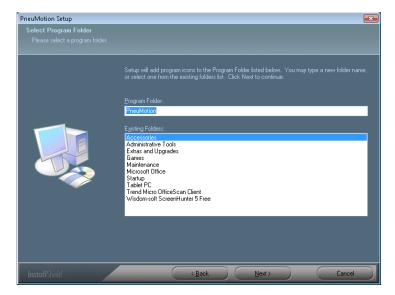

**9.** Click **Next**. The Setup Status screen is shown. When the status bar completes the InstallShield Wizard Complete screen is shown.

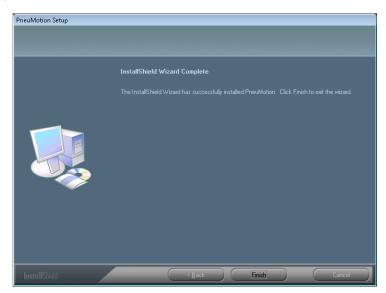

10. Click Finish to exit the InstallShield Wizard.

When the installation is complete, the PneuMotion icon will appear in the Windows program menu.

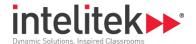

① Note: During setup, you may be prompted to install additional items, such as in this image.

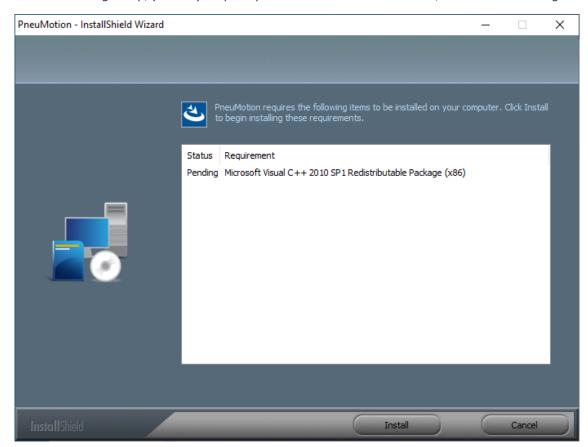

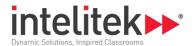

#### 2.3. UNINSTALLING THE SOFTWARE

This section describes how to uninstall your software. Before you uninstall the software, you should backup any existing user-created program and position files.

- **1 Note:** If required, before you uninstall the software you can return your license to Intelitek (and retrieve it later). For further details refer to the Intelitek Software Licensing Guide.
- ① Note: After the license is removed, PneuMotion cannot be used.

To uninstall PneuMotion:

- 1. From your windows **Start** menu, select **Settings (gear icon) | Apps**. A list of apps and features are displayed.
- **2.** Select **PneuMotion** to and then select **Uninstall** to remove all PneuMotion software components. Follow the instructions that appear on the screen.

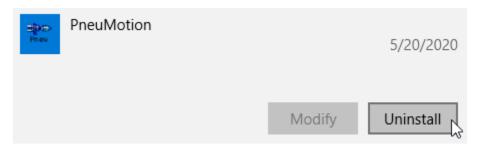

#### 2.4. ACTIVATING THE SOFTWARE

To activate PneuMotion:

- If you will be using PneuMotion with a JMTS panel, make sure that all hardware has been properly set up and connected according to the installation procedures detailed in the user manuals.
- 2. Turn on the computer and all other connected hardware.
- 3. From your Windows Start menu, select All Programs | PneuMotion | PneuMotion.

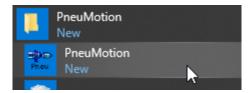

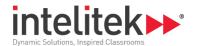

The PneuMotion application window is displayed.

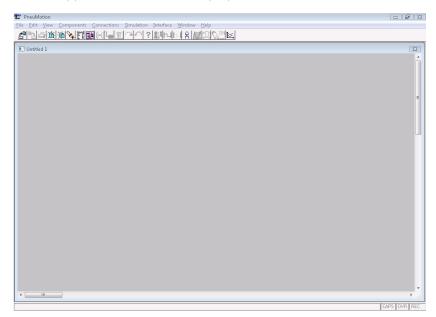

## 2.5. QUITTING THE SOFTWARE

To quit PneuMotion, use any of the standard Windows methods for closing a program:

- In PneuMotion, select File | Exit.
- Double Click the Control-Menu box in the Title Bar.
- Press [Alt]+F4.

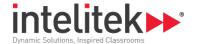

# 3. Overview

#### 3.1. THE PNEUMOTION WINDOW

The elements of the PneuMotion main window are shown in the following diagram:

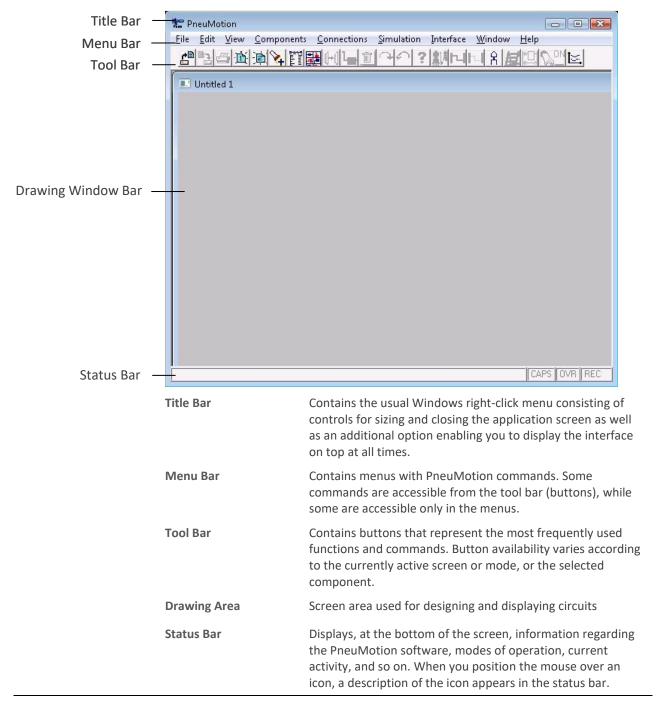

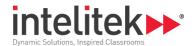

#### 3.2. FILE MENU

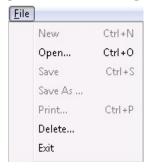

The File menu contains the usual Windows functions which allow you to load, save and print files containing pneumatic circuit diagrams and connections, and to exit the software.

Only one file can be opened and edited at a time, however you may open a second window to create and edit a second file.

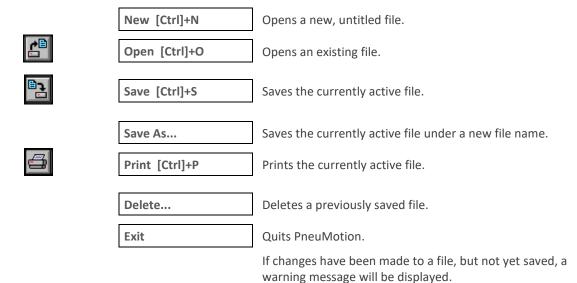

For more information on file management, see Chapter 8.

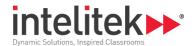

## 3.3. EDIT MENU

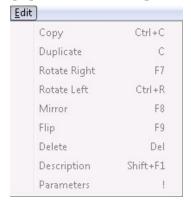

The Edit menu contains usual Windows functions found in most drawing programs. These allow you to edit cross section and schematic diagrams.

|            | Copy [Ctrl]+C    | Copies a selected component to the clipboard as a regular drawing object. It can then be pasted into                   |
|------------|------------------|----------------------------------------------------------------------------------------------------|
| _          |                  | any other program.                                                                                                    |
| 1+1        | Duplicate        | Makes a copy of the selected component.                                                                                |
| <b>←</b>   | Rotate Right F7  | Rotates the selected component 90° to the right.                                                                       |
|            | Rotate Left      | Rotates the selected component 90° to the left.                                                                        |
| <b>+-1</b> | Mirror F8        | Turns the selected component over from left to right.                                                                  |
| X          | Flip Vertical F9 | Turns the selected component over from end to end.                                                                     |
|            | Delete [Del]     | Deletes the selected component.                                                                                        |
|            | Parameters !     | Sets values for selected components. This option is only available for those components that have variable parameters. |

For more information on editing functions, see Chapter 4.

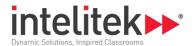

## 3.4. VIEW MENU

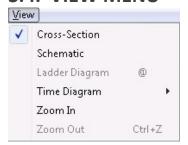

The view menu contains the commands for the viewing modes available in PneuMotion.

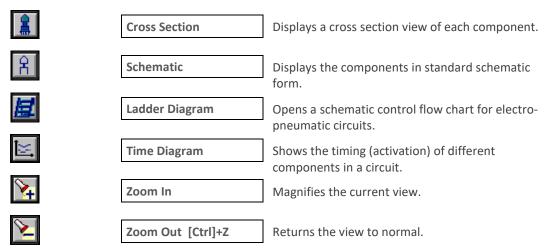

For more information on viewing, see Chapter 6.

### 3.5. COMPONENTS MENU

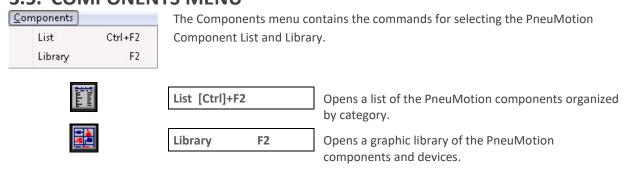

For more information on selecting components, see Chapter 4.

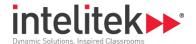

#### 3.6. CONNECTIONS MENU

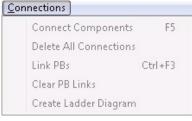

The Connections menu contains the commands for connecting components in PneuMotion.

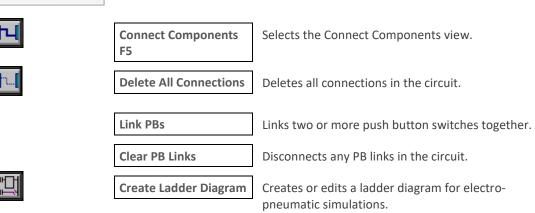

For more information on making connections, see Chapter 5.

### 3.7. SIMULATION MENU

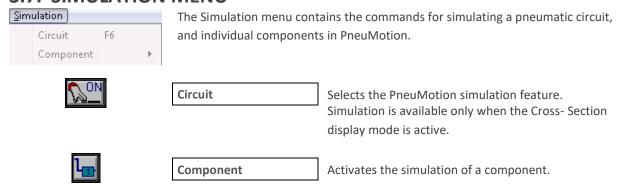

For more information on simulation modes, see Chapter 7.

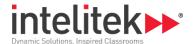

#### 3.8. INTERFACE MENU

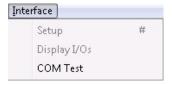

The interface menu contains the commands for online software operation.

Configures the hardware and software for online operation.

Provides graphic tracking of the inputs and outputs during online operation.

COM Test

Tests communication between the hardware and software.

For more information about on line operation, see Chapter 9.

#### 3.9. WINDOW MENU

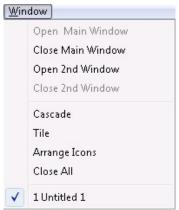

The Window menu defines how the windows containing circuit diagrams are displayed on the screen.

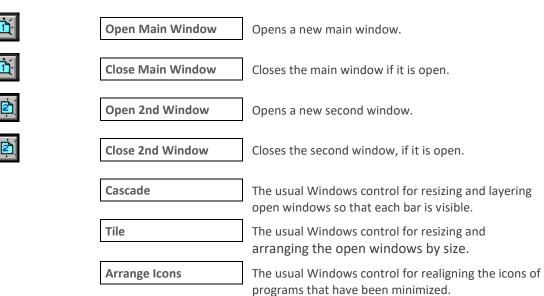

<sup>3</sup> Overview

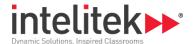

| Close All | Closes all open windows that are used for program |
|-----------|---------------------------------------------------|
|           | editing.                                          |

The Cascade or Tile setting remains in effect until changed.

#### 3.10. HELP MENU

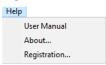

The Help menu contains commands for viewing the software version information as well as the software licensing options.

About

Opens the About PneuMotion dialog box containing the current software version information.

Registration

Opens the License window enabling you to see your license status.

In order to see the Registration dialog box, you need to run the application as an administrator. This enables you to perform various registration options, such as obtaining and retrieving your software license from Intelitek's web site, e-mail, fax or phone.

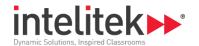

# 4. Components

The Components menu allows you to select components and include text in your circuit diagrams.

You can perform the following functions on components that have been placed in the drawing area:

- Move
- Flip
- Delete

- Rotate
- Resize
- Copy

#### 4.1. SELECTING COMPONENTS

To view and place components in a circuit diagram, use either of the following:

- Component List dialog
- Components Library

#### 4.2. THE COMPONENT LIST

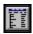

Select **Components | List** or click the Component List button. The component list dialog box opens.

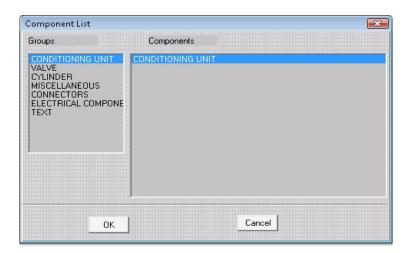

To place components from the list into the drawing area, do the following:

- **1.** Select a category from the Groups list.
  - (If you double click on one of the category names, the component library [graphic display] appears).
- 2. Select a component from the list.
- 3. Click OK.
- **4.** Click on the drawing area. The component appears at the point where you click on the drawing area.

<sup>4</sup> Components

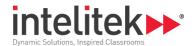

The placement does not have to be exact; you can move components after you have placed them in the drawing area.

You may place as many components as you need in the drawing area.

5. Click Cancel to close the dialog box.

#### 4.3. THE COMPONENT LIBRARY

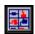

Select **Components | Library**, or click the Component Library button.

The Components window opens.

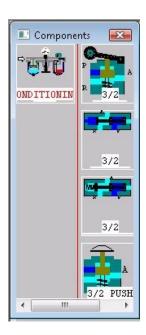

The components are shown either in cross section or as schematics depending upon the currently active display mode.

You can move and resize the Components window, if necessary. You may need to use the horizontal scroll bar at the bottom of the window to find the component.

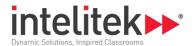

To place components from the library into the drawing window do the following:

- 1. Click on the picture of the component you want to use.
- **2.** Click on the drawing area. The component appears at the point where you click on the drawing area.
- **3.** The placement does not have to be exact; you can move components after you have placed them in the drawing area.
- **4.** When you are finished placing the components in the drawing area, click anywhere in the drawing area to close the Component Library.

#### 4.4. MANIPULATING COMPONENTS

Once you have placed components in the drawing area, you can manipulate and arrange them.

Click on a component to select it.

A frame with handles is drawn around the selected component.

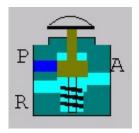

#### 4.5. MOVING COMPONENTS

To move a component, do the following:

- 1. Click on the component. A frame will be drawn around it.
- 2. Click and drag the component to the desired location.

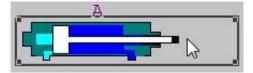

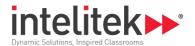

#### 4.6. ROTATING COMPONENTS

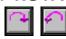

To rotate a component do the following:

- 1. Click on the component. A frame will be drawn around it.
- 2. Select Edit | Rotate Right or Edit | Rotate Left.

OR

- 3. Select the Rotate Right, or Rotate Left button.
- **4.** The component is rotated 90° to the right or left.

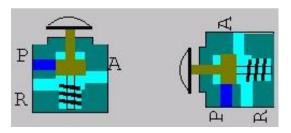

#### 4.7. FLIPPING COMPONENTS

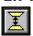

To flip a component, do the following:

- 1. Click on the component. A frame appears around the component.
- 2. Select Edit | Flip OR click the Flip button.

The component is flipped over. The top and bottom sides are reversed.

#### 4.8. MIRRORING COMPONENTS

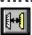

To mirror a component, do the following:

- 1. Click on the component. A frame appears around the component.
- 2. Select Edit | Mirror OR click the Mirror Button.

The component is mirrored. The left and right sides are reversed.

#### 4.9. RESIZING COMPONENTS

To resize a component, do the following:

- 1. Click on the component. A frame appears around the component.
- 2. Place the mouse on one of the frame handles.

The cursor changes to a double arrow.

3. Click and drag the handle to readjust the size of the component.

<sup>4</sup> Components

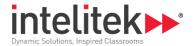

OR

Use the + and - keys to resize the selected component.

#### 4.10. COPYING COMPONENTS

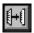

To copy a component in the circuit diagram, do the following:

- 1. Click on the component. A frame appears around the component.
- 2. Select **Edit | Duplicate**, or click the Duplicate button.

A copy of the component appears on top of the original component. The duplicate component is now selected, and can be manipulated.

You can orient, move, or resize the copied component as needed.

The **File | Copy** command places the selected component on the Windows clipboard. This allows you to paste a component into another application as a graphic object. *It does not make a copy of the component in the circuit diagram.* 

#### 4.11. DELETING COMPONENTS

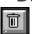

To delete a component, do the following:

- 1. Select the component you want to delete.
- Select Edit | Delete, or click the Delete Object button. A dialog box opens.

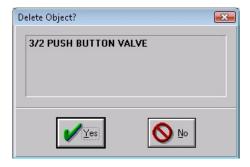

3. Click Yes to delete the component.

#### 4.12. ADDING TEXT

PneuMotion allows you to add text to your circuit drawings. To add text, do the following:

- 1. Select either the Components List or the Components Library.
- 2. Select the **Text** object, in the list or library.
- **3.** Place the text object anywhere in the drawing area.

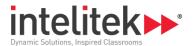

- 4. Close the list or library.
- **5.** Select the text object, if not already selected.
- **6.** To enter text in the Input Text dialog box do one of the following:
  - Press [Enter].
  - Double click on the text object.
- 7. Replace "TEXTO" with the text you want to appear in the circuit diagram.

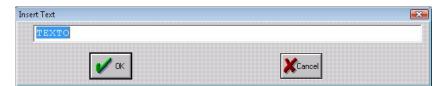

8. Click OK.

The text now appears as an object in the circuit diagram. You can manipulate it in the same way as any component. Text cannot be flipped horizontally or vertically.

#### 4.13. COMPONENT PARAMETERS

You can set values for the following components:

- Double Acting Cylinder (extension and retraction time)
- Cylinder with Roller Valve (extension and retraction time)
- Pneumatic Delay (time interval)
- Pneumatic Counter
- Cylinder with Magnetic Limit Switch (extension and retraction time)
- Timer (time)
- Electric Counter

#### 4.14. EDITING COMPONENT PARAMETERS

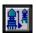

To set the component parameters do the following:

- 1. Select the component whose parameters you want to view or change.
- 2. Select Edit | Parameters, or click the Component Parameters button, the Input Parameter dialog box opens.
- **3.** If more than one variable appears in the list, select the one you want to view or change.
- **4.** The current value of the selected variable is displayed. You can change this value by typing a new value, or by selecting a value by means of the scroll bar under the field.

<sup>4</sup> Components

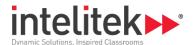

#### 5. Click OK.

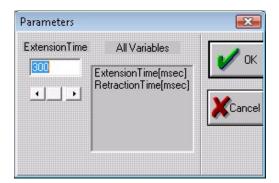

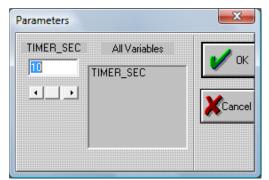

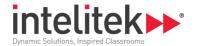

# 5. Connections

Components and devices are connected on the screen by means of colored lines that represent pneumatic and electrical connections.

Connected components cannot be rotated, flipped, or resized. They can be moved or deleted.

Deleting a connected component will also delete all lines connected to it.

#### 5.1. CONNECTING COMPONENTS

#### 5.1.1. Making Pneumatic Connections

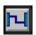

To connect components do the following:

**1.** Select **Connections | Connect Components**, or click the Connect Components button.

A grid of dots appears in the drawing area, indicating that components can now be connected. In addition, black boxes with white borders appear at component ports where connections can be made.

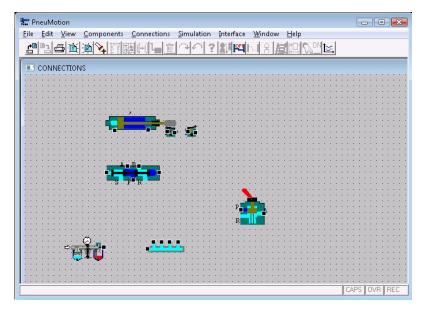

- **2.** Place the mouse pointer on an available port. The border turns green, indicating a connection can be made.
- **3.** Click the mouse, a blue arrow appears indicating the first port has been selected.

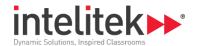

*Optional:* You may route the connection between an inlet and an outlet by clicking the mouse to make right angle turns along the route. A red line will mark the path as you create it. *You can use this option to route lines around a component.* 

- **4.** Bring the mouse pointer to the second port. The border turns green.
- **5.** Click the mouse, a light blue line now connects the two components.

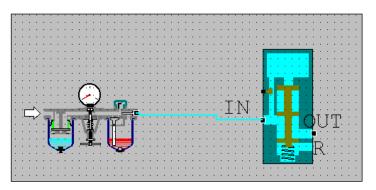

#### 5.1.2. Making Electro-Pneumatic Connections

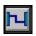

Connecting electronic components is similar to connecting the pneumatic components.

To connect electronic components do the following:

**1.** Select **Connections | Connect Components**, or click the Connect Components button.

Electronic components have colored circles to indicate their sockets. Red sockets are live. Blue sockets are ground.

On switches and relays, red sockets are **normally closed**, black sockets are **normally open**, and blue sockets are **common**.

- **2.** Place the mouse pointer on the first socket, the socket turns green indicating a connection can be made.
- **3.** Click the mouse, a light blue arrow now appears, indicating a socket has been selected.
- **4.** Bring the mouse pointer to the second socket. The socket turns green.

The path will be indicated by an aqua line as you drag the mouse to the second port.

Optional: you may route the connection between sockets. Click the mouse to make right angle turns along the path. Aqua-colored lines mark the path as you create it. You can use this option to route lines

<sup>5</sup> Connections

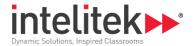

#### around a component.

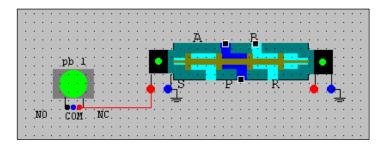

Click the mouse. The line turns red, indicating the connection has been made.

#### 5.1.3. **Deleting one Connection**

To delete a connection, do the following:

- 1. Place the mouse pointer on the line you want to delete. *Do not click*. The connection will blink and change color.
- 2. Press [Del], the connection will be deleted.

#### 5.1.4. **Deleting All Connections**

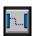

To delete all of the connections do either of the following:

Select Connections | Delete All Connections.

OR

Click on the Delete All Connections button.

All connections are deleted.

#### 5.1.5. Erasing an incomplete Connection

To erase a partially complete connection, press [Del].

The line is deleted.

#### 5.1.6. Changing the Second Port of a Connection

To change an existing connection, do the following:

- 1. Place the mouse on the line you want to delete. The connection will blink and change color.
- 2. Click on the line you want to change.
- 3. The line changes color. The second port is disconnected while the first port remains selected.
- **4.** Click on the port you want for the new connection.

<sup>5</sup> Connections

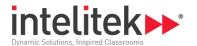

The new connection is displayed.

#### 5.1.7. Exiting the Connections Window

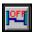

To exit the Connections window do either of the following:

Click on the Close Connections button.

OR

• Press [Esc].

The dot grid disappears and you can perform other operations on your circuit diagram.

#### 5.2. LINKING PUSH BUTTONS

For safety reasons, a pneumatic circuit may require simultaneous (two handed) operation of two push buttons. Since you can only click one button at a time, the push button link option allows you to simulate simultaneous, two-handed, activation of the push buttons.

Push button links can be made only when the Cross-Section display mode is active. These links cannot be made when the Connections or Schematic mode is active. The links can be removed, however when any display mode is active.

To link two push buttons, do the following:

1. Select Connections | Link PBs.

You are prompted to select the **master** push button. The master is the push button that controls both push buttons.

2. Click on the PB that you want to serve as the master.

The letter M is now displayed inside the component.

You are prompted to select the **slave** push button. The slave is the push button that is controlled by the master.

**3.** Click on the push button that you want to serve as the slave.

The push buttons are now a linked pair, as indicated by an identical digit (e.g., M1 and S1)

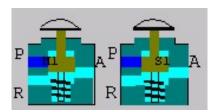

Whenever you activate the master push button, the slave button is also activated. However, the slave push button remains operable on its own.

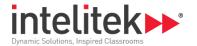

#### 5.2.1. Disconnecting One Pair of Linked Push Buttons

To disconnect the links between a selected pair of push buttons, do the following:

- 1. Select Connections | Link PBs.
- 2. Lines appear showing all pairs of linked push buttons.
- 3. Place the mouse pointer on the line you want to delete. Do not click.
- **4.** Press [Del], the connection will be deleted.

#### 5.2.2. Disconnecting All Push Button Links

To disconnect the links between all push buttons Select Connections | Clear PB links.

All push button links are removed.

#### **5.3. LADDER DIAGRAMS**

#### 5.3.1. Creating a Ladder Diagram

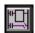

You can make **electro**-pneumatic connections by means of a ladder diagram.

To create a ladder diagram, do either of the following:

• Click on the Edit Ladder Diagram button.

OR

• Select Connections | Create ladder Diagram.

The Create Ladder Diagram window opens.

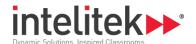

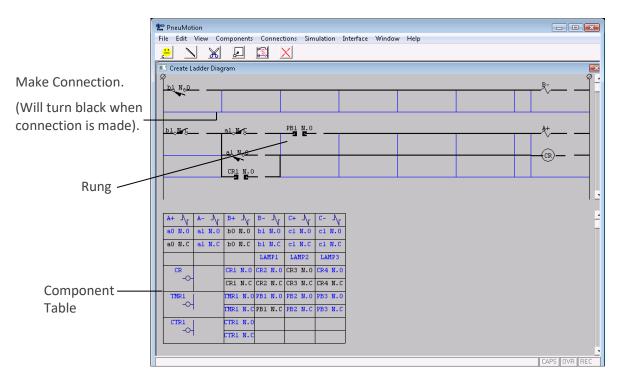

#### 5.3.2. Creating a Circuit from a Ladder Diagram

The Create Ladder window has two parts. The top half shows the ladder diagram, the bottom half shows a table of electro-pneumatic components. (Components whose names appear in **black** have been placed in the drawing area and can be connected in a circuit).

① **Note:** The table of electro-pneumatic components is limited to the default components in the table. Any additional components added to the drawing area will not be displayed in the table.

To connect components by means of the ladder diagram, do the following:

- 1. Click on a black component in the table.
- 2. The cell will turn white, and the cursor changes to a boxed +.
- 3. Click on the ladder diagram rung where you want to place the component.
- **4.** The component now appears in the ladder diagram.

Use the buttons at the top of the window to make, change or delete the connections.

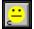

#### **Checks the Connections**

If a connection or component turns red the connection is faulty. If nothing happens, the connection is OK.

Although the connections test is successful the actual components on the panel may not be properly connected.

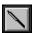

Connects Components When selected, the cursor turns into a wand.

Black lines indicate a connection. Click on the blue lines to turn them black (connect).

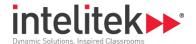

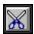

Deletes components or connections. When selected, the cursor turns into a wire cutting tool.

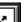

Place the cursor on the connection or component you want to delete, and click.

Moves a rung in the ladder diagram down one line. When selected, the cursor turns into a shaded square.

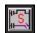

Place the cursor on the rung you want to move, and click. The rung moves down one line.

Saves the connections made in the ladder diagram and exits to the main window.

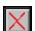

All connections make in the ladder diagram now appear in the circuit diagram.

**Closes** the Create Ladder Diagram window without saving the new connections.

Any connections made in the ladder diagram will not appear in the circuit diagram.

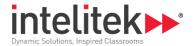

# 6. Views

The View menu allows you to select the view in which the components are displayed. Two basic display modes are available:

- Cross-Section
- Schematic

The Zoom In and Zoom Out options can be used when either display mode is active.

In addition, the view menu allows you to display two types of diagrams:

- Ladder Diagram
- Time Diagram

#### 6.1. CROSS SECTION DISPLAY

The Cross-Section display mode provides a cross-section illustration of the components, as shown in the picture at the right. The different colors allow you to see airflow of each component.

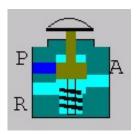

The cross-section allows you to observe the following:

- Operation of the circuit and components.
- Simulated air pressure flowing through the connections and its effect on the various components.
- The component's reactions to changes in pressure.

#### 6.1.1. Activating the Cross-Section Display Mode

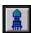

To display the Cross-Section mode, do either of the following:

• Select View | Cross-Section.

OR

• Click on the Cross Section Button.

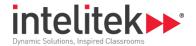

## 6.2. SCHEMATIC DISPLAY

The Schematic option displays the components in standard schematic form, as shown in the picture at right. This display mode is useful for observing and analyzing components in a pneumatic circuit or complex system.

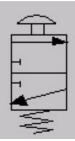

The Schematic display mode is for viewing purposes only. Simulation or connections cannot be performed in this mode.

#### 6.2.1. Activating the Schematic Display Mode

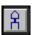

To display the Schematic Mode, do either of the following:

• Select View | Schematic.

OR

Click on the Schematic button.

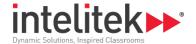

## 6.3. **ZOOM**

In PneuMotion you can zoom in to see a section of the circuit diagram better.

#### 6.3.1. **Zoom In**

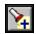

To zoom in do the following:

- 1. Select View | Zoom In, or Click on the Zoom in Picture button.
- 2. The Choose Screen dialog box opens.

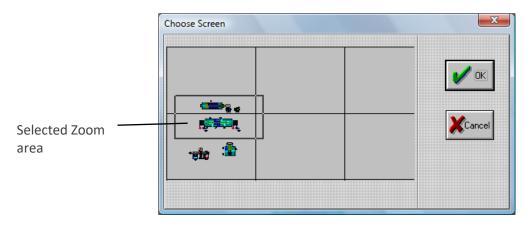

**3.** A rectangle is attached to the cursor. Move the rectangle to select the part of the screen you want to enlarge, and click the mouse.

#### 6.3.2. **Zoom Out**

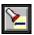

To Zoom out do the following:

Select View | Zoom Out.

OR

• Click on the Zoom Out Picture button.

The circuit diagram returns to its normal view.

6 Views

6.3 Zoom 32

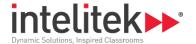

#### 6.4. TIME DIAGRAM

The time diagram shows the status of a component at different times during circuit operation. It helps you to determine whether a component is receiving conflicting signals.

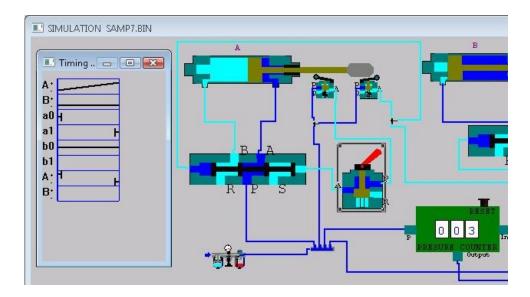

#### 6.4.1. Activating the Time Diagram

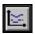

To view the time diagram, do one of the following:

Select View | Time Diagram | Display.

OR

• Click on the Time Diagram button.

To view a new time diagram, do one of the following:

• Select View | Time Diagram | New.

OR

• Click on the Time Diagram button.

To change which push button the time diagram will start with do the following:

- 1. Select View | Time Diagram | Start With.
- 2. The Select Push Button for Start Timing Diagram dialog box appears.
- **3.** From the list, select the push button with which the timing will start.
- 4. Click OK.

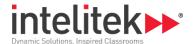

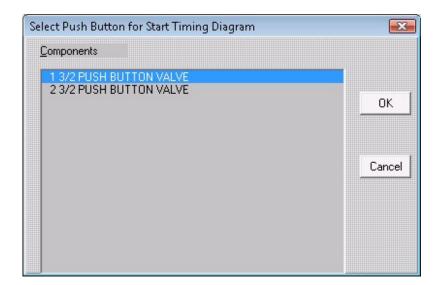

#### 6.5. LADDER DIAGRAM DISPLAY

A ladder diagram is a schematic control flow chart for electro-pneumatic circuits. It is automatically generated by the software according to electrical connections you make in the diagram.

#### 6.5.1. Displaying the Ladder Diagram

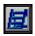

To display the ladder diagram of the circuit diagram in the currently active window, do either of the following:

Select View | Ladder Diagram.

OR

• Click on the Display Ladder Diagram button.

The Ladder Diagram window opens.

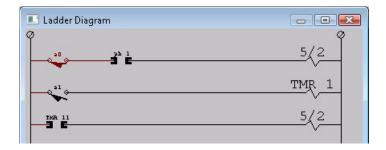

#### 6.5.2. Closing the Ladder Diagram

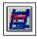

To close the ladder diagram, click on the Exit Ladder Diagram button, or use any standard Windows method for closing a window.

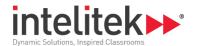

## 7. Simulation

The simulation mode allows you to observe the operation of a component working independently or as part of a whole circuit.

Simulation is available only when the Cross-Section display mode is in effect.

#### 7.1. SINGLE COMPONENT SIMULATION

You can simulate the operation of any single component displayed in cross-section. There are two options available for single component simulation.

- **Automatic step by step:** This simulation displays continuously changing states of the selected component. This is the default setting.
- **Manual step by step:** This simulation shows each state of the selected component one at a time. You must continuously click the component to display each state.

#### 7.1.1. Simulating a Component Automatically

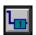

To automatically simulate operation of a single component, do the following:

- 1. Select the component you want to simulate.
- 2. Select Simulation | Component | Automatic Stepped.

OR

Click the Single Component Simulation Auto Stepped Button.

#### 7.1.2. Simulating a Component Manually

To manually simulate operation of a single component, do the following:

- **1.** Select the component.
- 2. Select Simulation | Component | Manual Stepped.
- **3.** Click on component to change the state of the component.

#### 7.1.3. Stopping the Simulation of Single Components

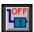

Exit the simulation mode to make changes in the circuit diagram.

To stop the component simulation, click on Exit from Single Component Simulation button.

The normal viewing mode is resumed.

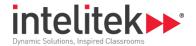

## 7.2. CIRCUIT SIMULATION

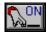

PneuMotion allows you to simulate the operation of an entire circuit.

To view the simulation of an entire circuit do one of the following:

• Select Simulation | Circuit.

OR

Click on the Simulate Circuit button.

Once you are in the simulation mode, you can click on any push button that is in the diagram to see how they will affect the pneumatic circuit.

When you have finished viewing the simulation, you must return to normal mode.

#### 7.2.1. Stopping the Circuit Simulation

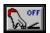

To stop the circuit simulation, click on the Exit from Simulate Circuit button.

The normal viewing mode is resumed.

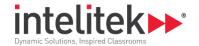

## 8. File Management

PneuMotion files are managed through the standard Windows file tools, found in the File menu.

New [Ctrl]+N

Opens a new, untitled file.

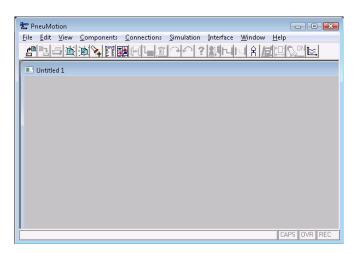

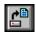

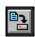

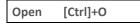

Opens a dialog box for selecting an existing circuit diagram file.

Save [Ctrl]+S

Saves the currently active file.

If the file is untitled, a dialog box opens for defining the file name. By default, the system provides a file name (e.g. PN0031.BIN). You may give the file any title you want. The file name must contain only English characters or numerals.

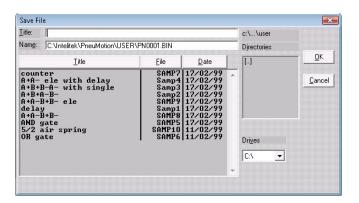

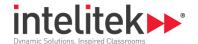

Save As

Saves the currently active file under a new file name.

The Save File dialog box opens. Enter a new name in the **Title** field. By default the system provides a file name (e.g., PN0031.BIN).

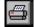

Print [Ctrl]+P

Prints the currently active file.

Delete...

Opens a dialog box with a list of previously saved files.

Choose a file that you want to delete and click OK.

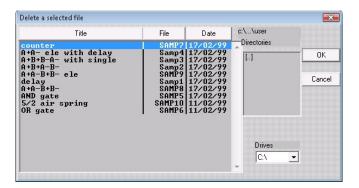

Exit

Quits PneuMotion.

If changes have been made to a file, but not saved, a warning message is displayed.

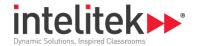

# 9. System Setup

## 9.1. PROGRAM WINDOWS

The Window menu contains Windows commands for the display of the program windows.

| The Window menu contains Windows commands for the display of the program windows. |                   |                                                                                                    |
|-----------------------------------------------------------------------------------|-------------------|----------------------------------------------------------------------------------------------------|
|                                                                                   | Open Main Window  | Opens a new main window.                                                                                                    |
|                                                                                   |                   | This command functions the same as <b>File   New.</b>                                                                                        |
| 直                                                                                 | Close Main Window | Closes the active main window. If changes have been made, but not yet saved, a warning message will be displayed.                            |
|                                                                                   |                   | The button toggles between open and close. It opens a window if one is not currently active, and closes a window if one is currently active. |
|                                                                                   | Open 2nd Window   | Opens a new second window.                                                                                                    |
|                                                                                   |                   | The second window will open under the main window. It functions in the same way as the main window. It can be moved and resized.             |
|                                                                                   |                   | Only the main and 2nd windows can be open at the same time in PneuMotion.                                                                    |
|                                                                                   | Close 2nd Window  | Closes the active second window. If changes have been made, but not yet saved, a warning message will be displayed.                          |
|                                                                                   |                   | The button toggles between open and close. It opens a window if one is not currently active, and closes a window if one is currently active. |
|                                                                                   | Cascade           | The usual Windows control for resizing and layering open windows so that each title bar is visible.                                          |
|                                                                                   | Tile              | The usual Windows control for resizing and arranging the open windows by size.                                                               |
|                                                                                   | Arrange Icons     | The usual windows control for realigning the icons of programs that have been minimized.                                                     |
|                                                                                   | Close All         | Closes all open windows that are used for program editing.                                                                                   |

The Cascade or Tile setting remains in effect until changed.

## 9.2. ONLINE OPERATION

PneuMotion can be used to control actual electro-pneumatic circuits and to provide graphic tracking of the JMTS laboratory panels.

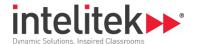

The CIC Unit (PLC MicroLogix) is required for the software-hardware interface. Refer to the documentation provided with the panel and the CIC Unit (PLC MicroLogix) for installation instructions.

For information on how to configure the PneuMotion software when working in online operation, see:

Configuring the Software for Online Operation (PLC MicroLogix)

#### 9.2.1. Configuring the Software for Online Operation (PLC MicroLogix)

To configure the software for online operation, do the following:

1. Make sure the computer, the panel; the PLC and the power supply are all properly connected, as shown in the example below.

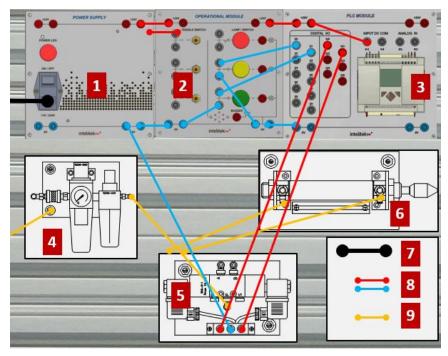

Schematic of PLC Connected to Power Supply and Panel

- 1 Power Supply Module
- 2 Operational Module
- 3 MicroLogix PLC Module
- 4 Conditioning Unit
- **5** 5/2 Sol-sol Control Valves
- **6** Double-Acting Cylinder
- 7 Main Power Cable
- **8** Electrical Connections
- **9** Pneumatic Connections

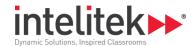

**2.** Use PneuMotion to load or draw an electro-pneumatic circuit, which is (or will be) assembled on the JMTS panel.

The figure below shows the circuit drawn in PneuMotion.

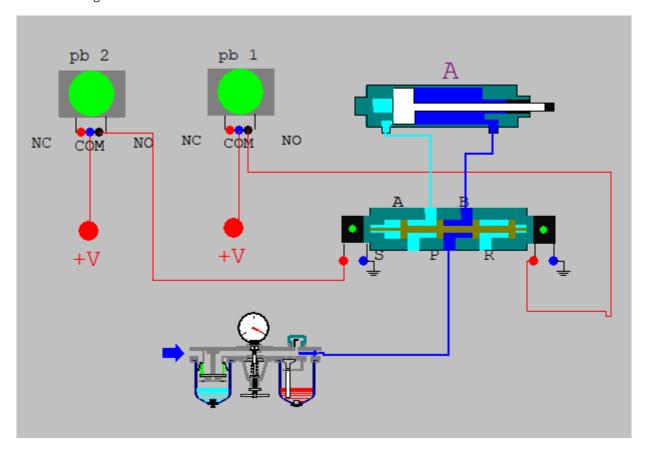

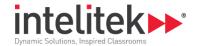

**3.** Select **Interface | Setup**. The Setup dialog box opens. This box allows you to select the components that are controlled and tracked by the software.

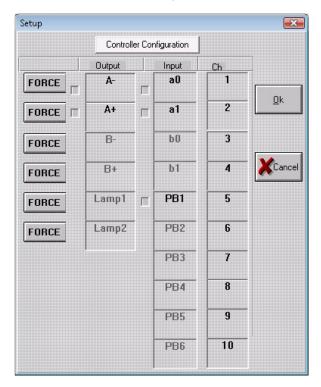

All electrical input and output connections made in the circuit diagram are available in the Setup dialog box.

**4.** Using the check boxes, select the components which will operate online. Once components are selected online operation, they respond to external I/O signals only. PneuMotion graphically tracks the operation of these components (and does not simulate their operation).

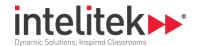

**5.** Click the **Controller Configuration** button. The following configuration window is displayed.

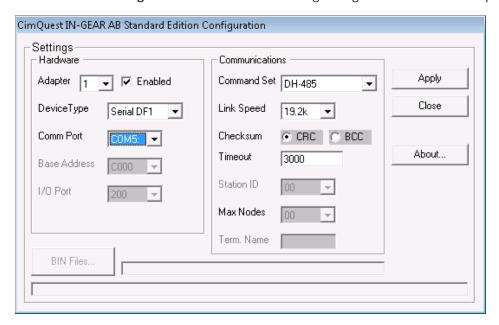

- **6.** From the **Comm Port** drop down list, select the required COM port and click **Apply** and then click **Close**. A confirmation message is displayed.
- 7. Click Yes. A message is displayed requesting you to restart your application. Click OK.
- 8. Click **OK** again to close the Setup window and return to the PneuMotion main window.
- **9.** Select **Interface | COM Test** to communicate with the controller. One of the following options will appear on the status bar on the bottom right hand corner of the window:
- REC: Indicates the PneuMotion is communicating with the PLC MicroLogix controller.
- REC : Indicates no communication exists between the PneuMotion software and the controller. In this case perform the following:
  - Check that your default parameters correspond to the parameters in the controller configuration window shown in step 4, above.
  - Check the communication cable connections between the PLC MicroLogix and your computer.
- **1 Note:** If the problem persists, refer to technical support for further assistance.